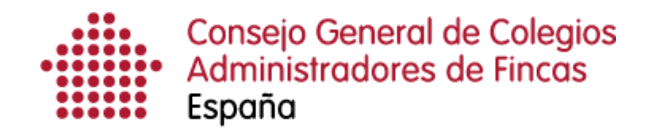

# **Gestión del menú superior: Estadísticas de licencia**

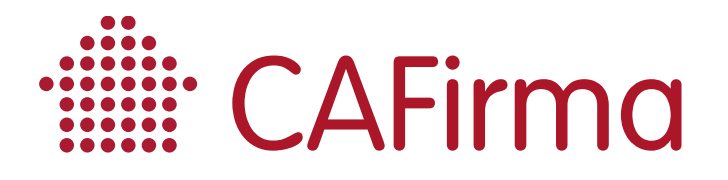

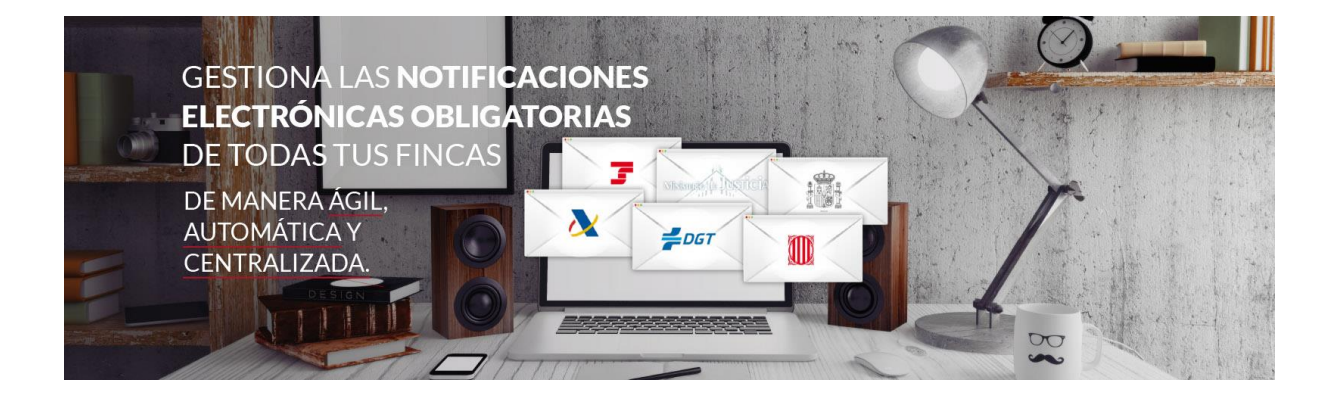

## **COPYRIGHT©**

**El copyright de este documento es propiedad de Ivnosys Soluciones.**

**No está permitido su reproducción total o parcial ni su uso con otras organizaciones para ningún otro propósito, excepto autorización previa por escrito.**

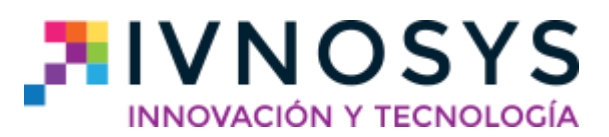

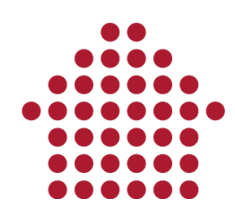

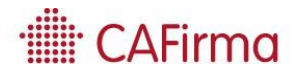

#### **CONTENIDO**

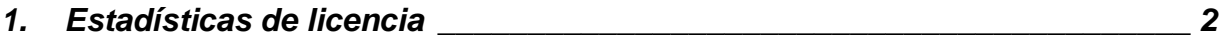

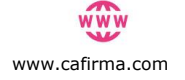

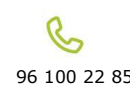

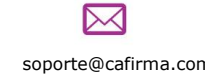

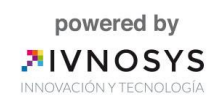

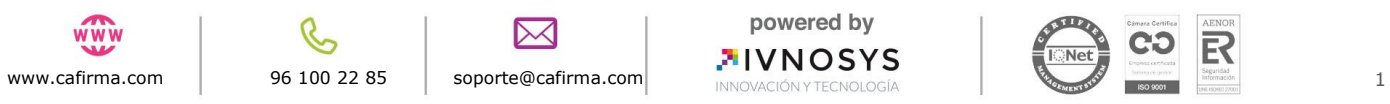

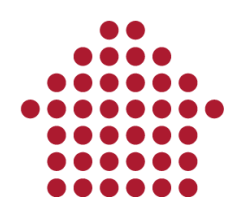

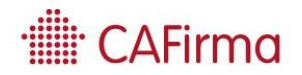

### <span id="page-3-0"></span>**1. Estadísticas de licencia**

**Estadísticas:** mediante esta opción, puede visualizar los datos estadísticos referentes a su Licencia de CAFirma.

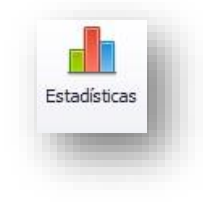

Al seleccionar el icono de Estadísticas, se abre la siguiente ventana de **Estadísticas de Licencia.**

En la pestaña de **Sincronizaciones**, se visualizan los datos estadísticos comprendidos en los 30 días anteriores. La gráfica de *Nº de sincronizaciones*, muestra las veces que se ha realizado el proceso de sincronización cada día. La gráfica de *Nº medio buzones / sincronización,* muestra la media de buzones sincronizados por cada sincronización realizada. Y por último, la gráfica de *Nº total de notificaciones*, muestra el total de notificaciones electrónicas descargadas cada día.

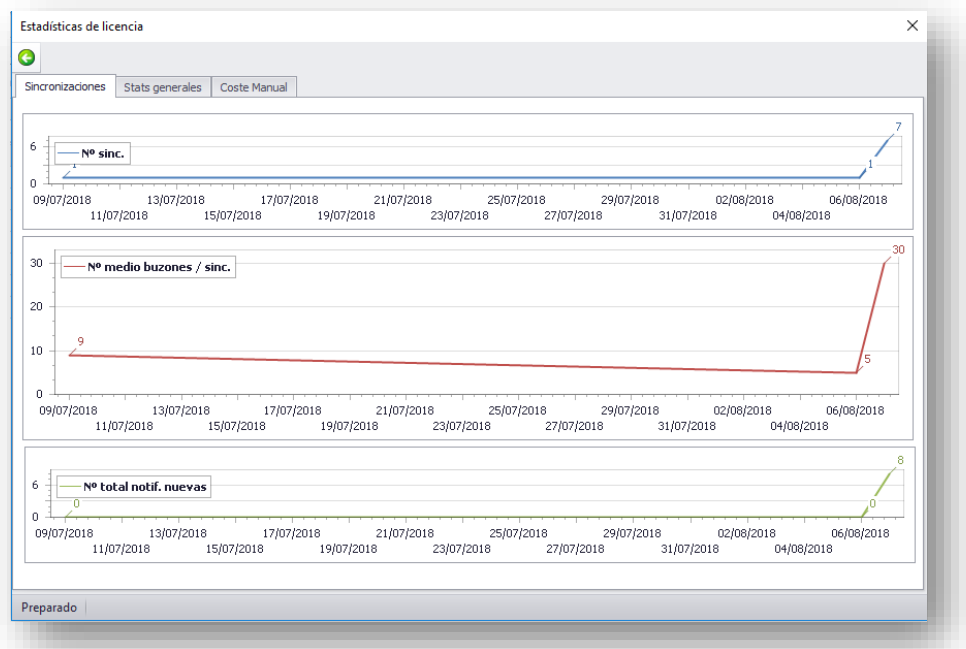

En la pestaña de **Stats Generales,** puede visualizar los datos generales de nuestra Licencia de CAFirma.

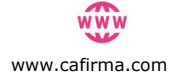

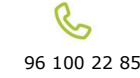

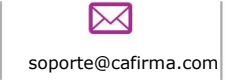

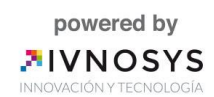

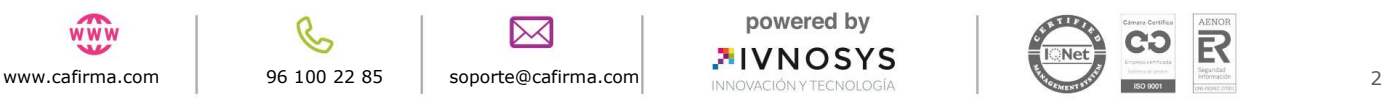

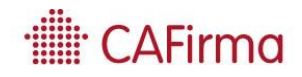

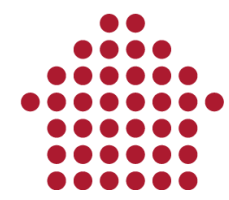

La primera gráfica, nos indica el *número de clientes* a los que les gestionamos las notificaciones electrónicas, el *número de usuarios* que utilizan la aplicación, el *número de certificados* configurados en CAFirma y el *número de expedientes* creados.

La gráfica de **Buzones por Servicio**, indica el número total de buzones electrónicos creados en cada plataforma.

Y, por último, la gráfica de **Notificaciones Actuales**, indica el número total de notificaciones electrónicas descargadas en CAFirma por cada plataforma. Indica el número de notificaciones electrónicas y el número de notificaciones de los tablones edictales.

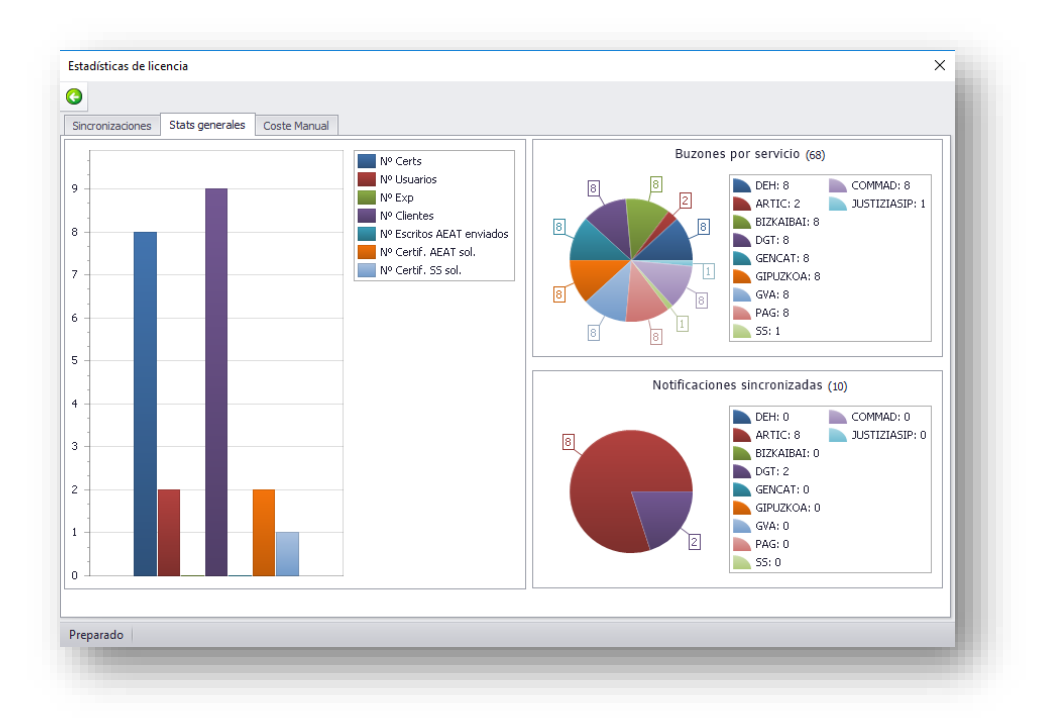

En la pestaña de **Coste Manual**, hay disponible un simulador del coste que supondría la consulta y descarga de las notificaciones electrónicas sin utilizar CAFirma, es decir, entrando a cada una de las plataformas emisoras de notificaciones con el certificado de cada cliente.

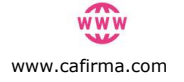

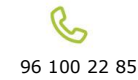

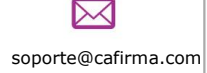

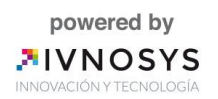

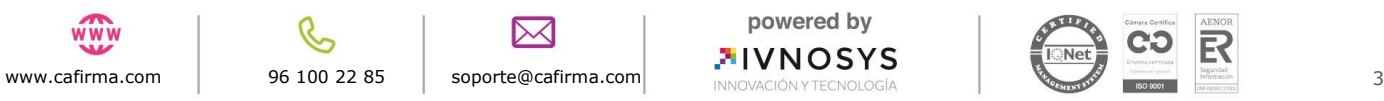

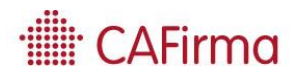

# $......$

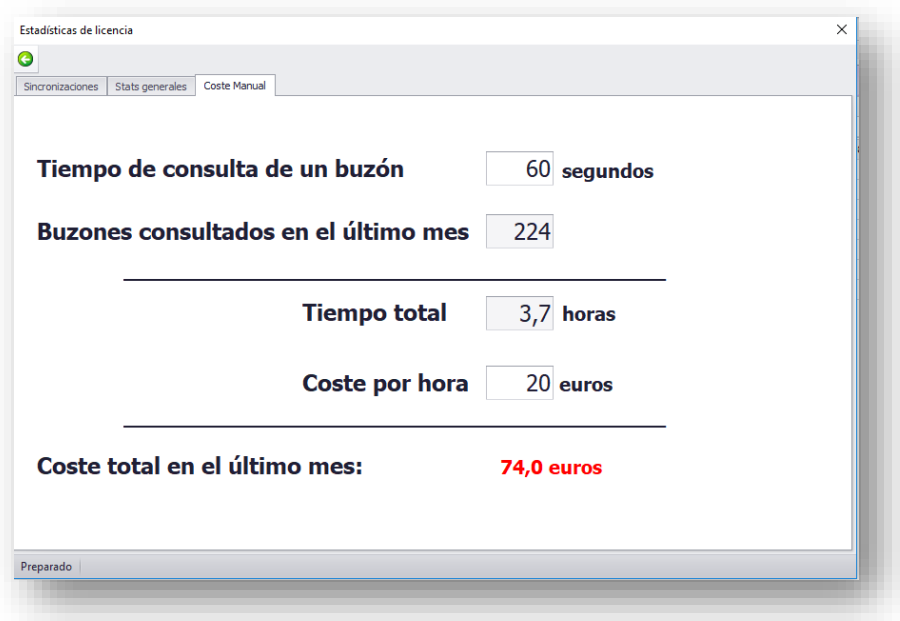

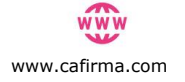

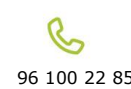

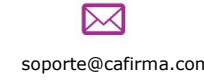

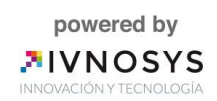

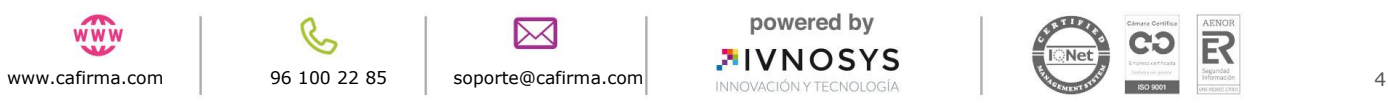